# **E**hipsmall

Chipsmall Limited consists of a professional team with an average of over 10 year of expertise in the distribution of electronic components. Based in Hongkong, we have already established firm and mutual-benefit business relationships with customers from,Europe,America and south Asia,supplying obsolete and hard-to-find components to meet their specific needs.

With the principle of "Quality Parts,Customers Priority,Honest Operation,and Considerate Service",our business mainly focus on the distribution of electronic components. Line cards we deal with include Microchip,ALPS,ROHM,Xilinx,Pulse,ON,Everlight and Freescale. Main products comprise IC,Modules,Potentiometer,IC Socket,Relay,Connector.Our parts cover such applications as commercial,industrial, and automotives areas.

We are looking forward to setting up business relationship with you and hope to provide you with the best service and solution. Let us make a better world for our industry!

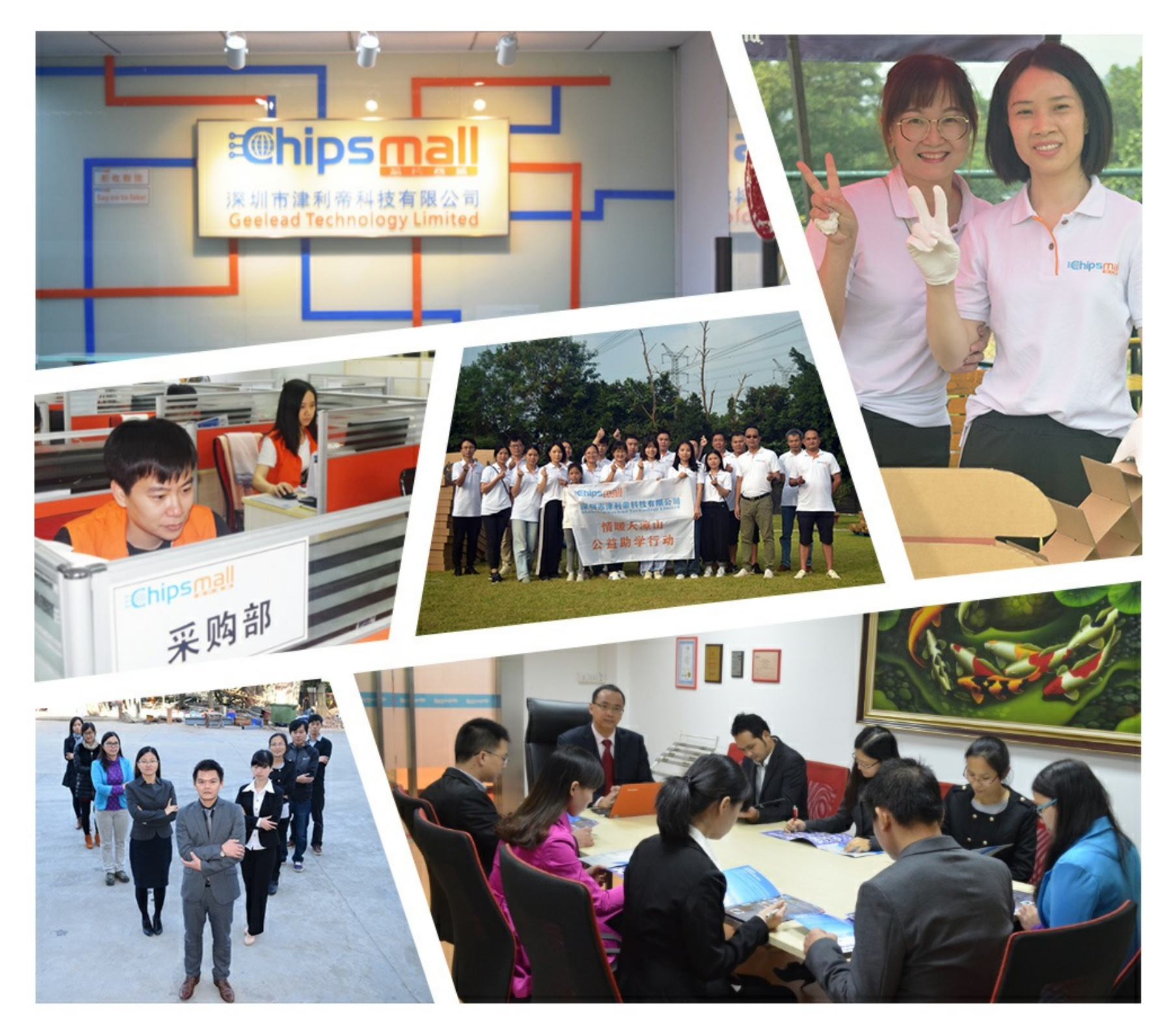

## Contact us

Tel: +86-755-8981 8866 Fax: +86-755-8427 6832 Email & Skype: info@chipsmall.com Web: www.chipsmall.com Address: A1208, Overseas Decoration Building, #122 Zhenhua RD., Futian, Shenzhen, China

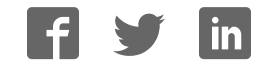

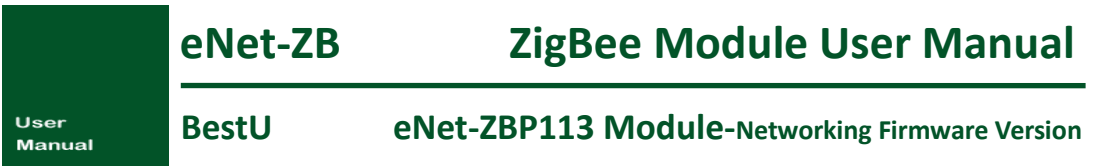

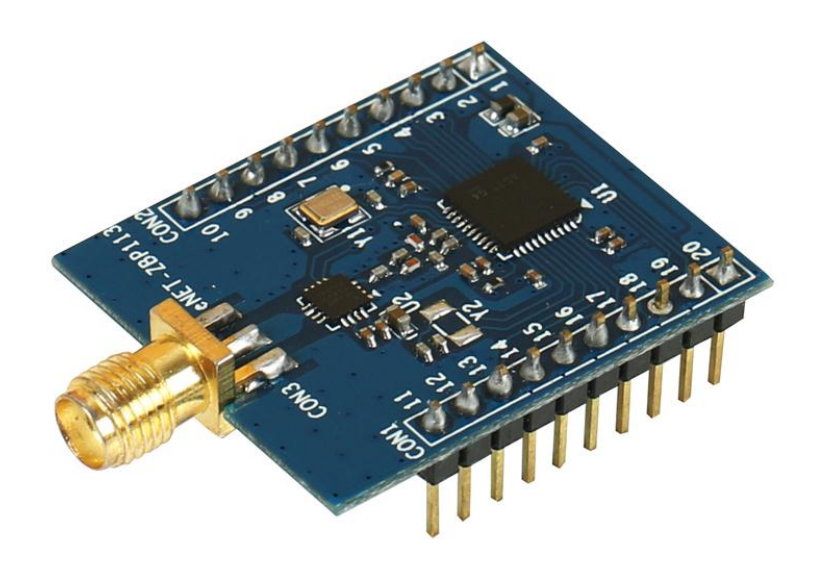

## **User Manual**

V1.0 – August 16,2014

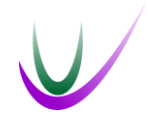

BestU

[www.bestni.com/en](http://www.bestni.com/en) 

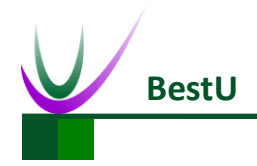

## **Copyright Statement:**

- Unless otherwise noted, the eNet-ZB Serials includes but not limit to eNet-ZBP113, eNet-ZBP111, eNet-ZBP211, eNet-ZBP213.
- eNet, eNet-ZB Serials ZigBee wireless module and its related Intellectual Property owned by Shenzhen BestU Intelligent Technology Co.,Ltd.
- Without the permission of Shenzhen BestU Intelligent Technology Co.,Ltd ,No one can modify, distribute or copy any part of this document.

## **Legal Disclaimer:**

 The source code, software, documents in company with eDuino UNO, Shenzhen BestU Intelligent Technology Co.,Ltd does not provide any guarantee; Not matter specific, connotative , including but not limited to specific purpose, all the risk should be undertook by end user; If coming out bug in the program, end user undertakes the all the necessary fee of service, modification, amends.

## **Version Updated:**

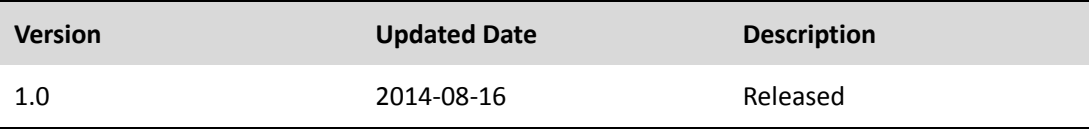

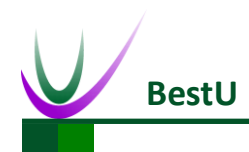

## **Catalogue**

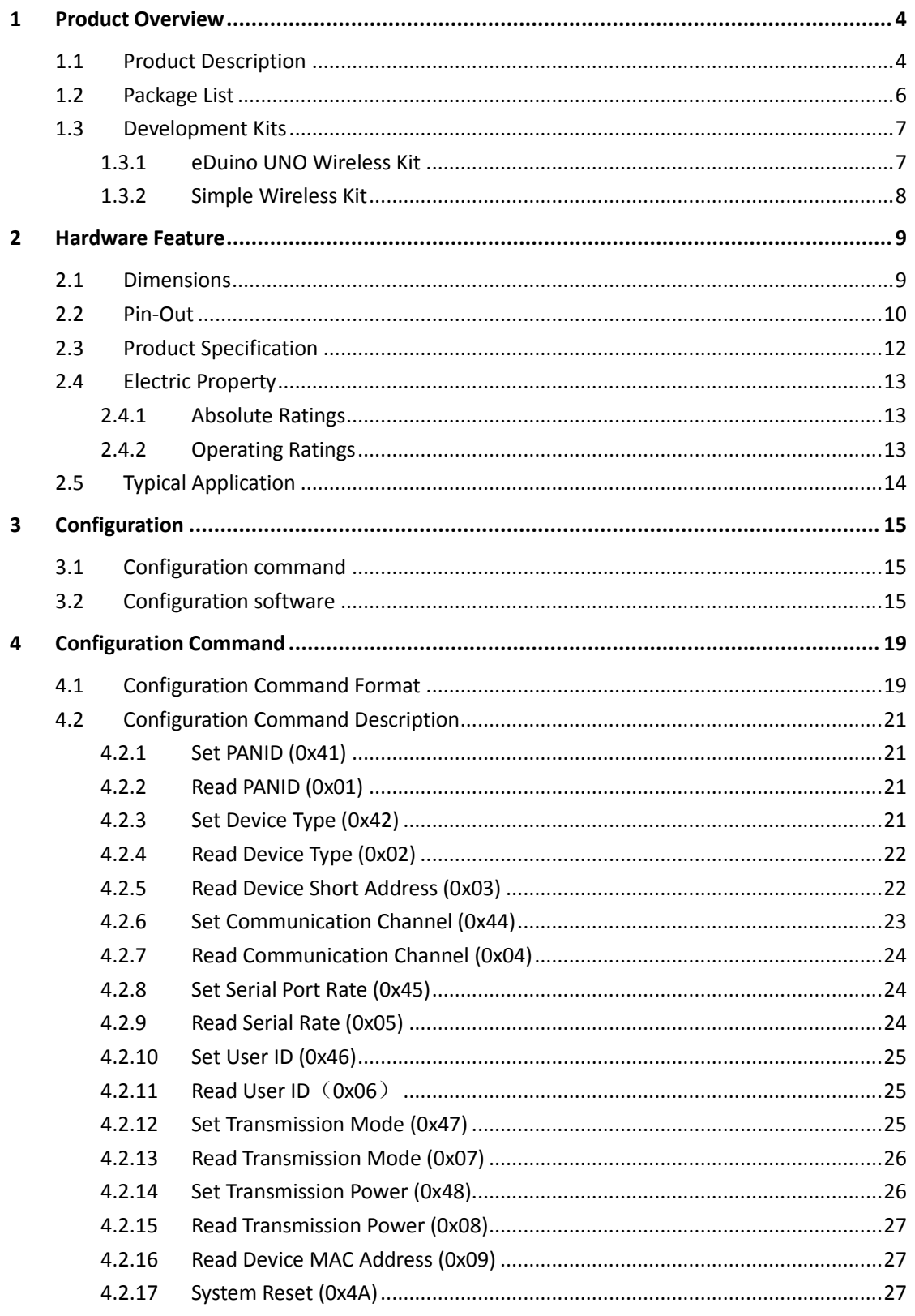

#### eNet-ZBP113

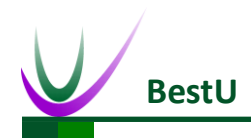

## ZigBee Wireless sensor network module

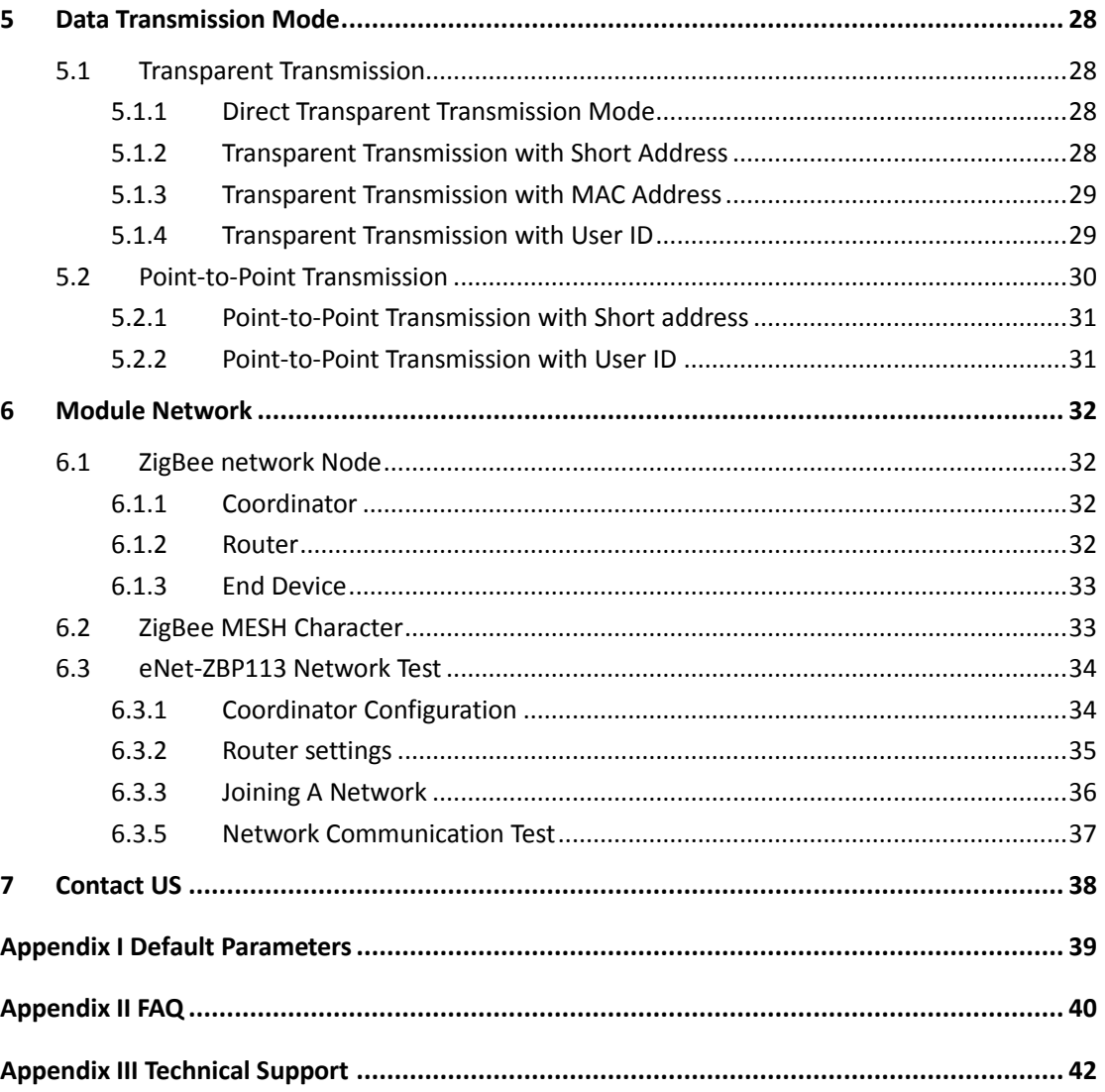

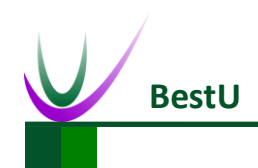

## <span id="page-5-0"></span>**1 Product Overview**

#### <span id="page-5-1"></span>**1.1 Product Description**

eNet-ZBP113 module is a ZigBee embedded wireless module which is based on TI CC2530F256 and designed by BestU. The features of the chip, such as low power, excellent performance of a leading RF transceiver, SoC for IEEE 802.15.4 with 8051MCU, TI Z-Stack™ protocol stack and etc. make it a robust and complete ZigBee RF4CE remote-control solution.

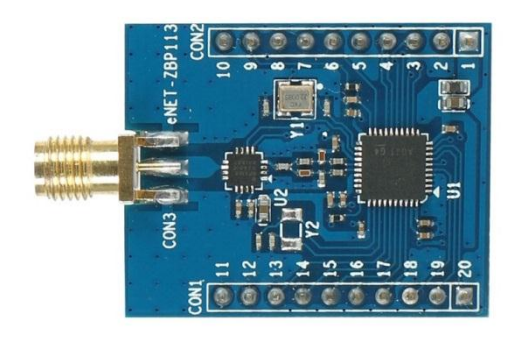

eNet-ZBP113 module operates in the unlicensed 2.4GHz ISM(Industrial, Scientific and Medical) band with data rate up to 250kb/s. Sixteen channels are allocated in the 2.4 GHz band, with each channel requiring 5 MHz of bandwidth. Self-organizing network and easy to use are the main features of eNet-ZBP113module. It is not necessary for you to understand complex ZigBee protocol. All the processing part of ZigBee protocol can be done internally by eNet-ZBP113 module. What you only need to do is to sending and receiving data via serial port, which can shorten lead time of product tremendously. Meanwhile eNet-ZBP113 module has the advantage of low-power and low-cost. As a consequence, eNet-ZBP113 module is the best choice for remote monitoring application, such as smart home, smart grid, industrial automation and security monitoring and etc.

BestU provides two kinds of ZigBee application protocols within the eNet-ZBP113 module, one for networking communication protocol, another for point-to-point communication protocol. The eNet-ZB series modules are named according to their hardware and software features in the

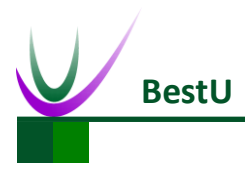

### **ZigBee Wireless sensor network module**

following form:

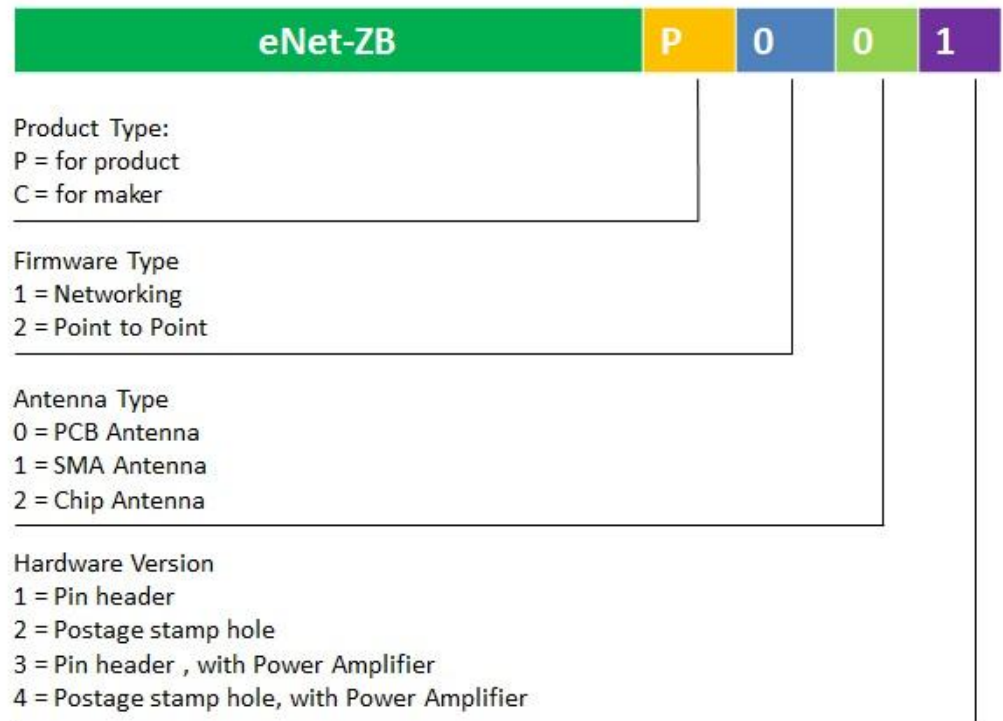

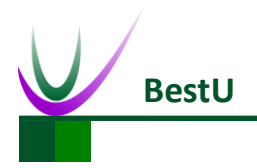

### **ZigBee Wireless sensor network module**

### <span id="page-7-0"></span>**1.2 Package List**

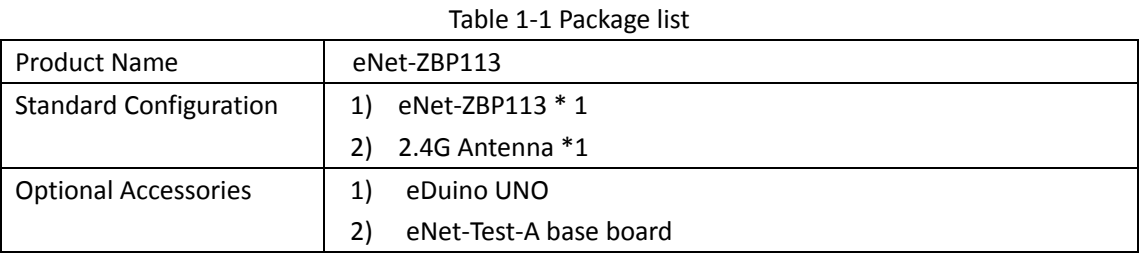

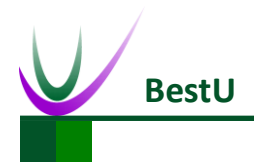

### <span id="page-8-0"></span>**1.3 Development Kits**

There are two available development kits for eNet-ZBP113, eDuino UNO wireless kit and Simple Wireless kit.

#### <span id="page-8-1"></span>**1.3.1 eDuino UNO Wireless Kit**

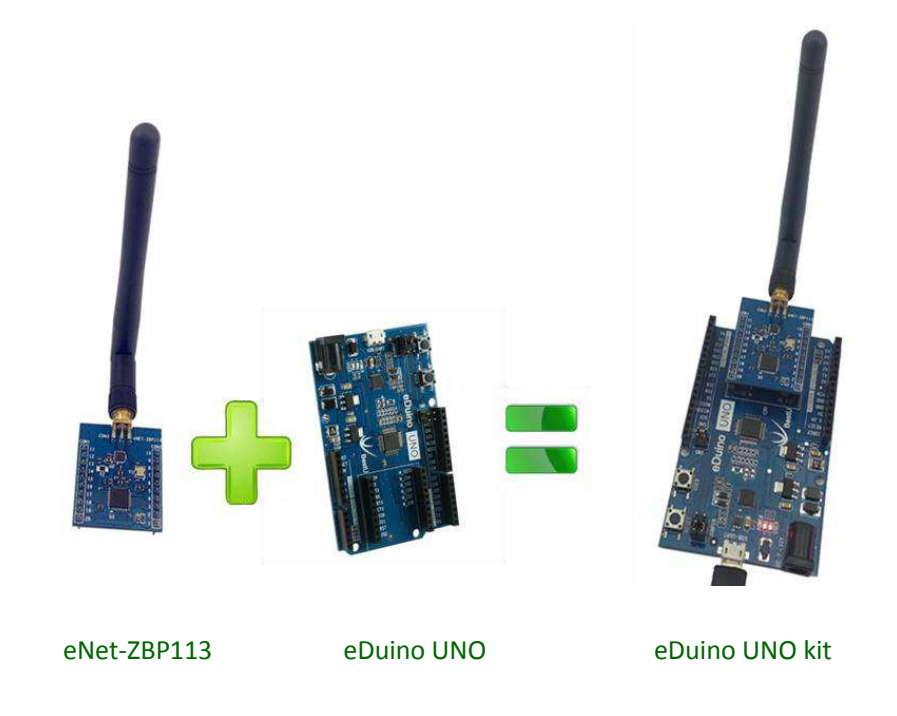

What's included in the eDuino UNO kit:

Table 1-2 Package List of eDuino UNO Kit

| Part Description       | Quantity / PCS |
|------------------------|----------------|
| eNet-ZBP113            |                |
| 2.4GHz Antenna(2.5dBi) |                |
| eDuino UNO             |                |
| Jumper                 | 2              |

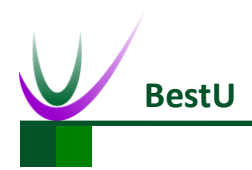

### <span id="page-9-0"></span>**1.3.2 Simple Wireless Kit**

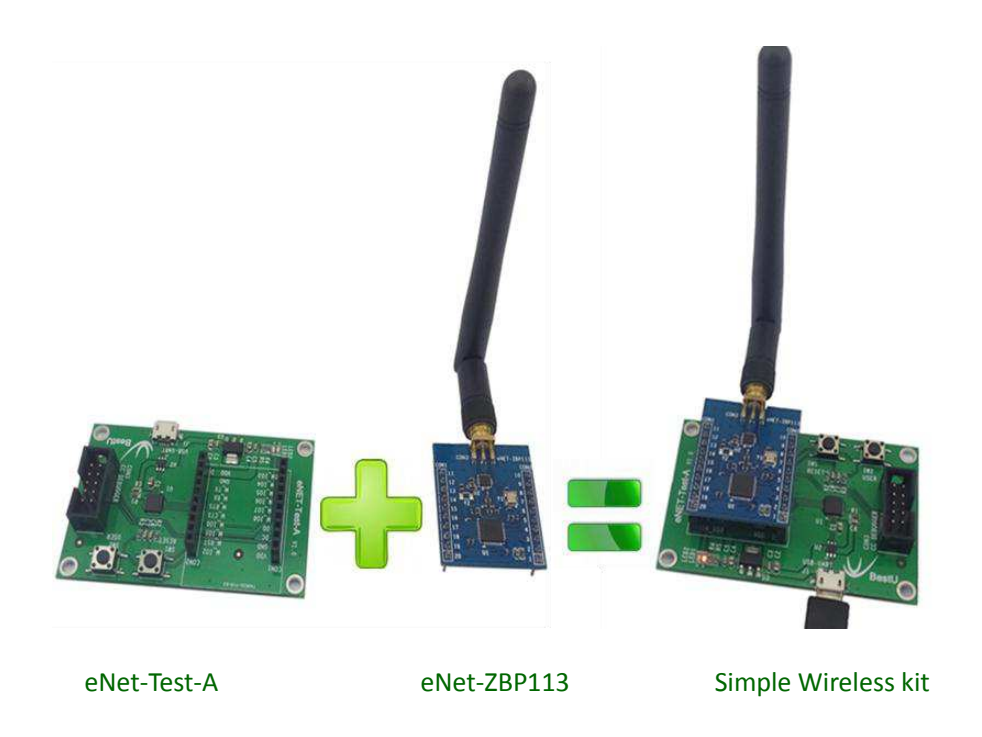

What's included in the Simple Wireless kit:

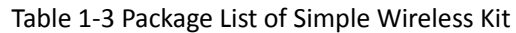

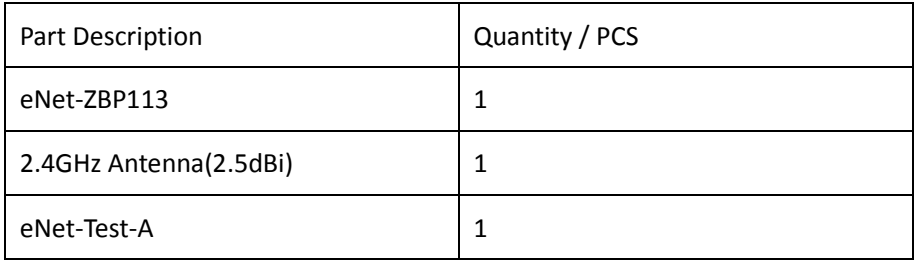

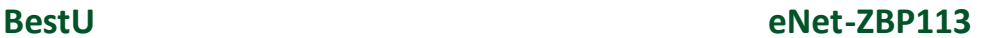

4

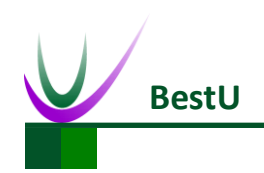

 **ZigBee Wireless sensor network module**

## <span id="page-10-0"></span>**2 Hardware Feature**

#### <span id="page-10-1"></span>**2.1 Dimensions**

UNIT: mm

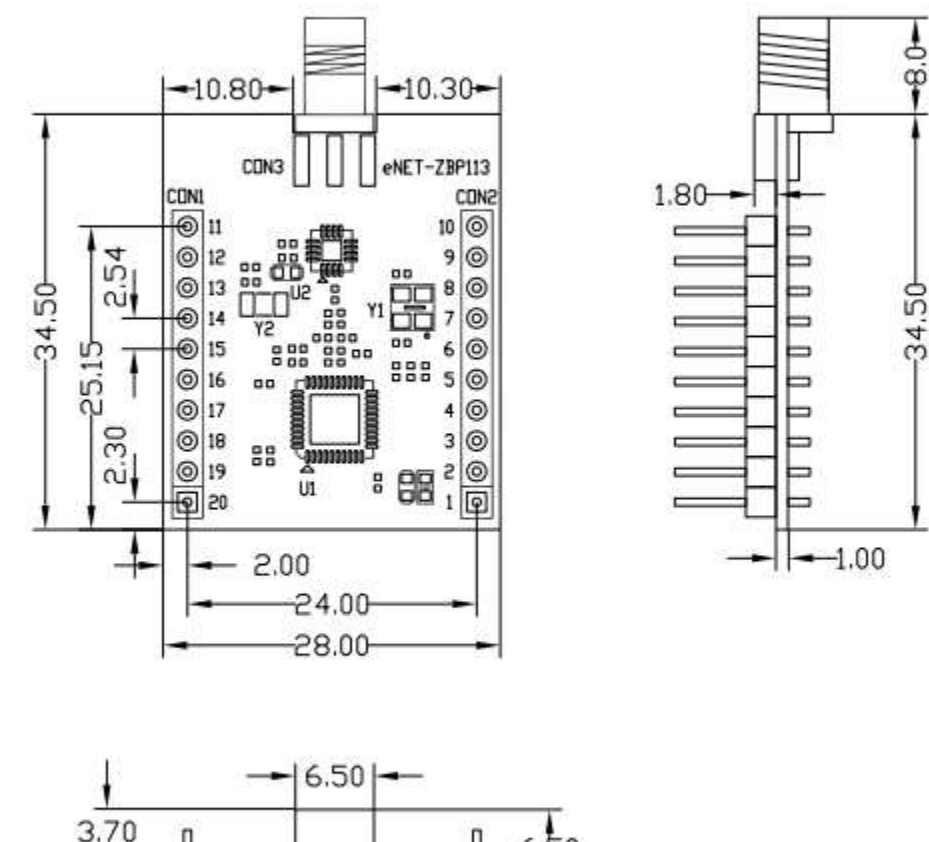

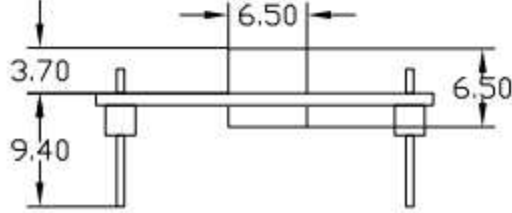

Figure 2-1 Dimensions

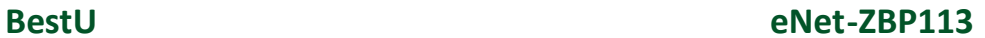

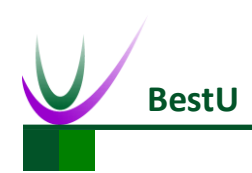

#### <span id="page-11-0"></span>**2.2 Pin-Out**

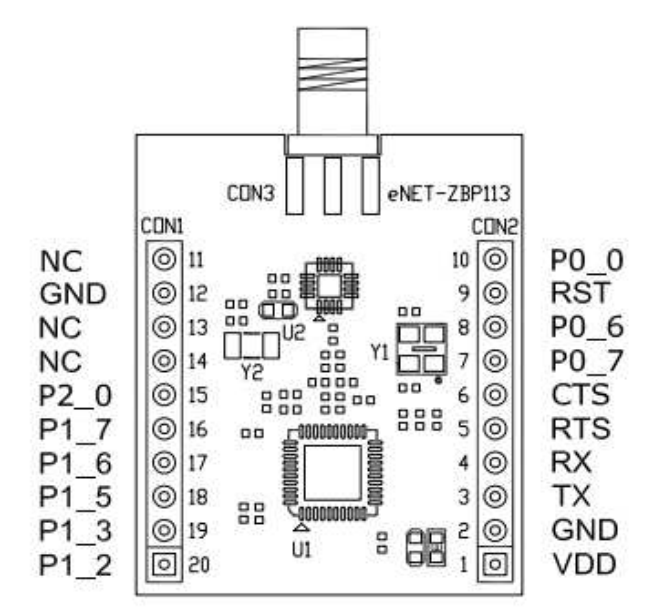

Figure 2-2 Pin out diagram

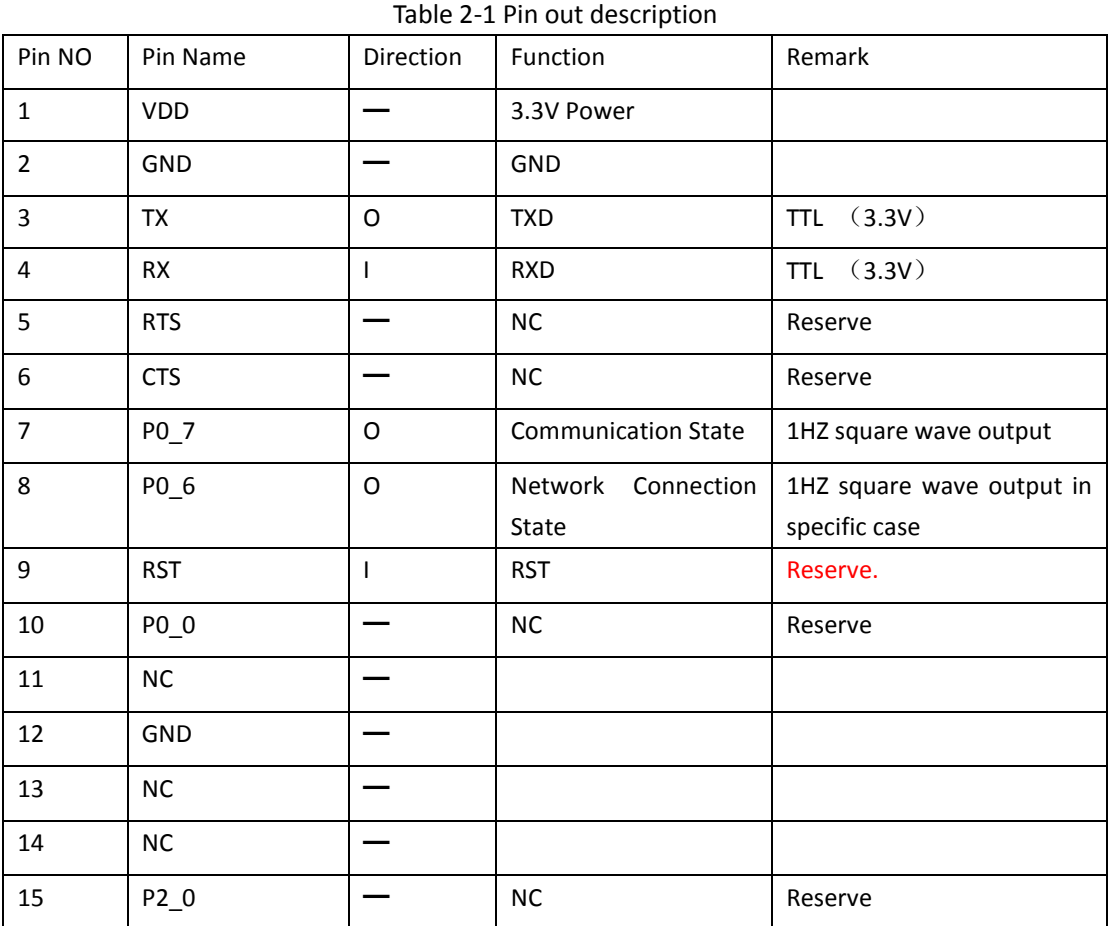

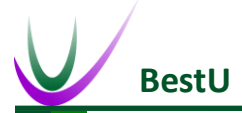

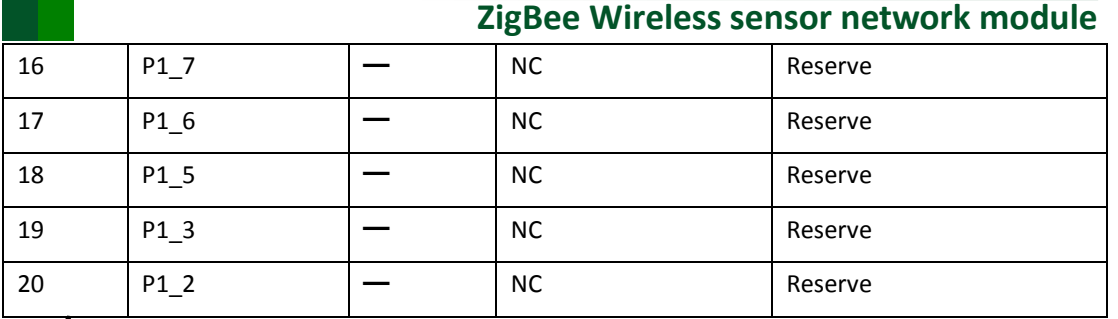

**Note: The reserved pins mentioned above do not need to pay attention in actual case. Only need to connect RX, TX, VDD and GND.**

- P0\_6 & P0\_7 Output Specification
	- When configured as Coordinator

P0\_6 outputs high level after reset. If ZigBee protocol working regularly, P0\_6 outputs 1HZ square wave.

P0\_7 outputs low level after reset. It will output a high level when receive data (The hold time is determined by the total receive time of a package data).

When configured as Router or End Devices

P0\_6 outputs high level after reset. If the module has connected to a network, P0\_6 will output 1HZ square wave.

P0\_7 outputs low level after reset. It will output a high level when receive data (The holding time is determined by the total receive time of a package data).

- Serial port default settings:
	- Default baud rate: 38400bps

Recommended configuration: 38400bps

Baud rate range: 1200~38400bps.

- Parity**:** None
- Data: 8bit
- Stop: 1bit
- Serial port data sending limitation

Max package size: 256 Byte.

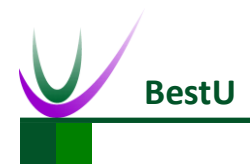

### <span id="page-13-0"></span>**2.3 Product Specification**

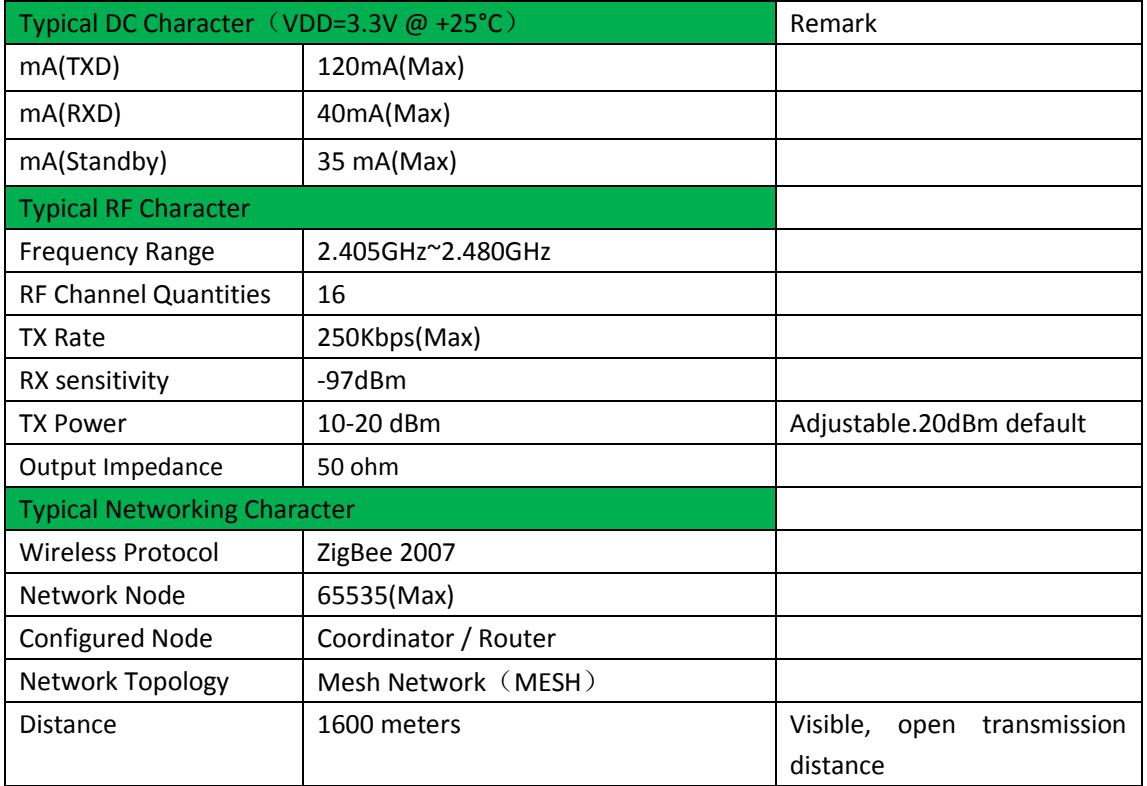

#### Table 2-2 Product Specification

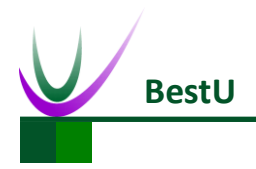

### <span id="page-14-0"></span>**2.4 Electric Property**

### <span id="page-14-1"></span>**2.4.1 Absolute Ratings**

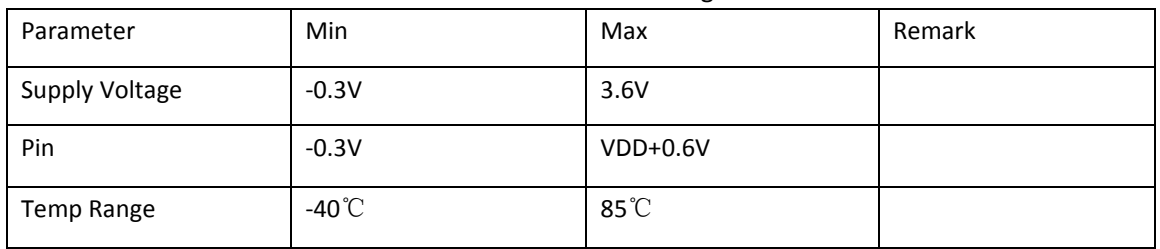

Table 2-3 Absolute Ratings

### <span id="page-14-2"></span>**2.4.2 Operating Ratings**

#### Table 2-4 Operating Ratings

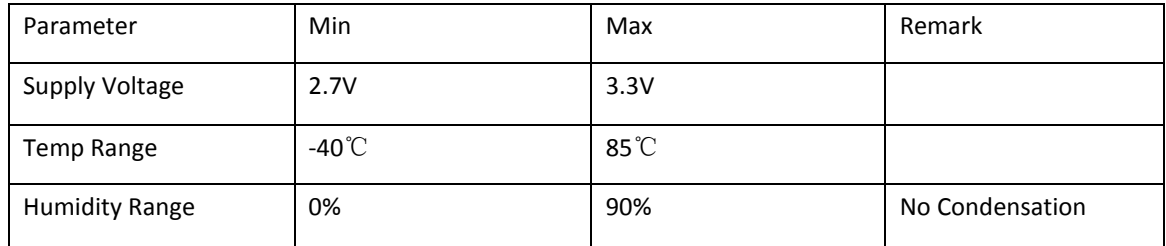

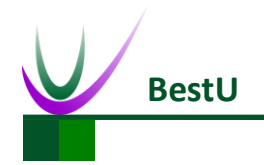

### <span id="page-15-0"></span>**2.5 Typical Application**

eNet-ZB serials modules provide transparent data transmission through serial port. The typical application as below:

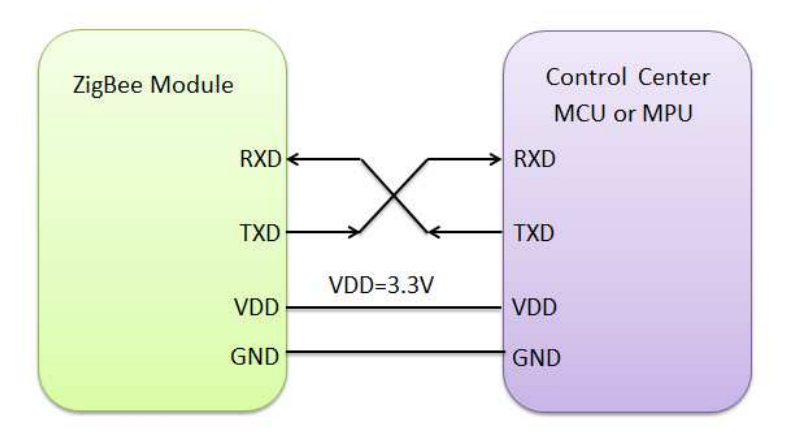

<span id="page-15-1"></span>Figure 2-3 Typical Application Diagram

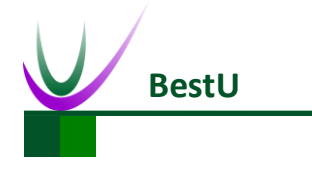

## <span id="page-16-0"></span>**3 Configuration**

eNet-ZBP113 provides convenient and efficient configuration methods. Users can reconfigure parameters with configuration commands or with configuration software tool on PC. The module will work with new parameters after reset.

### <span id="page-16-1"></span>**3.1 Configuration command**

Configuration commands are need if you want to change the configuration with using a MCU or MPU. Please refer to *[Figure 2-3 Typical Application Diagram](#page-15-1)* and *[4.2 configuration command](#page-22-0)  [description.](#page-22-0)*

### <span id="page-16-2"></span>**3.2 Configuration software**

1) To connect the module with Serial Port. Click *Connect* button.

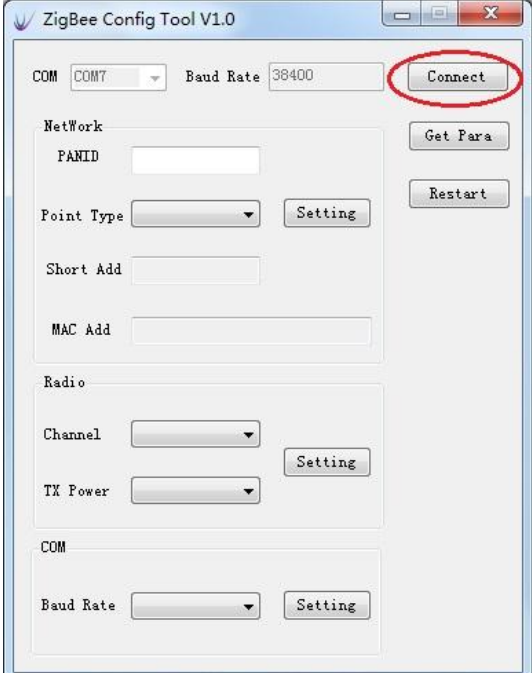

Figure 3-1 Connect the Module

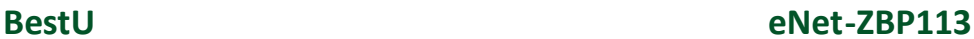

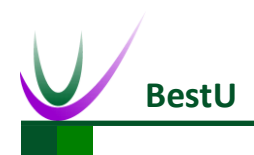

2) Get the parameters from the Module.

Click the *Get Para* to get the current parameters of the module.

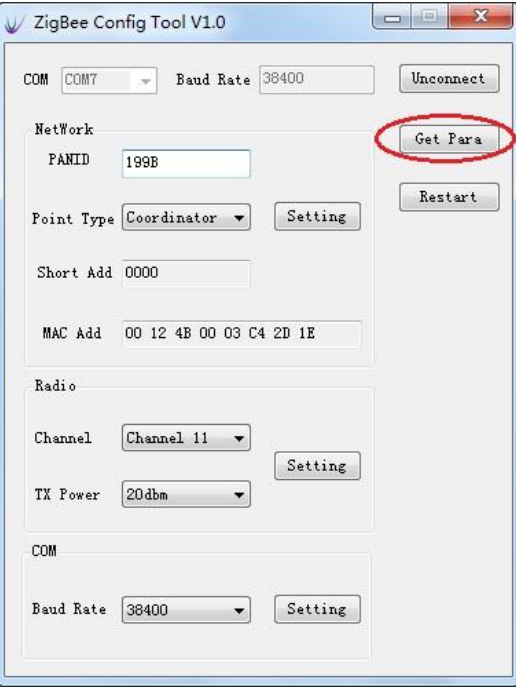

Figure 3-2 Get the parameters

3) Set the *Network* parameters.

Set the *PANID* or change the *Point type*. Click *Setting* button to finish the setting.

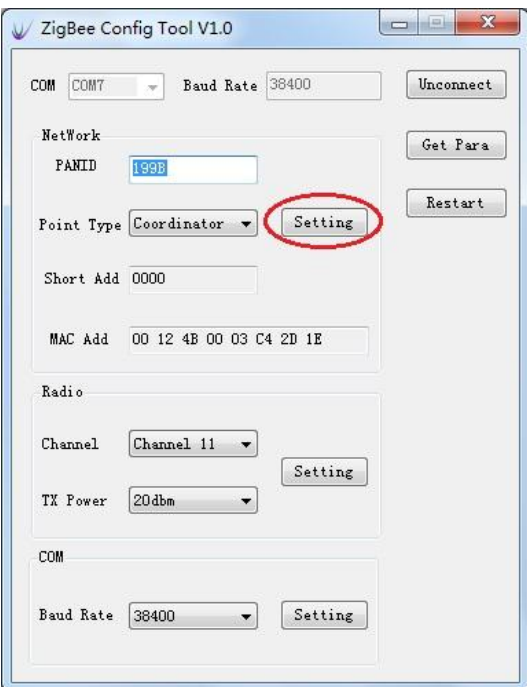

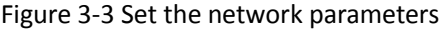

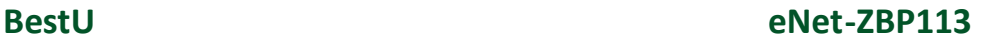

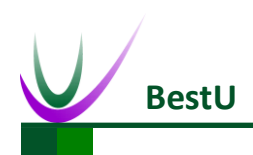

4) Set the *Radio* parameters.

Set the *Channe*l or *TX Power* and click *Setting* to finish the setting.

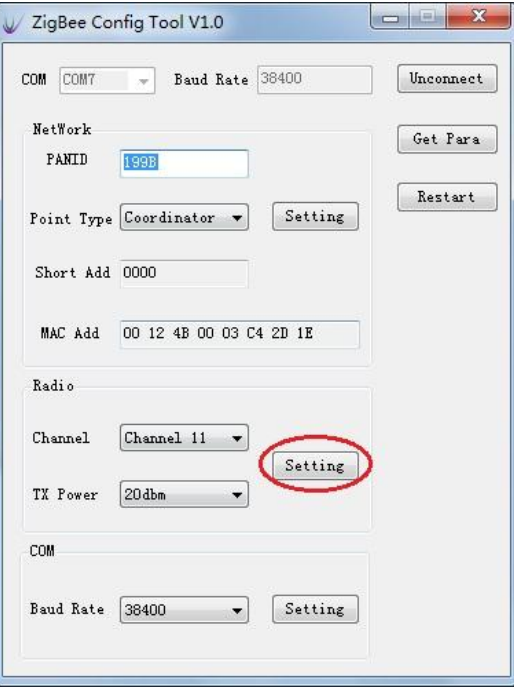

Figure 3-4 Set the Radio parameters

5) Set the *COM* parameters.

Set the *Baud Rate* and click the *Setting* to finish the Setting.

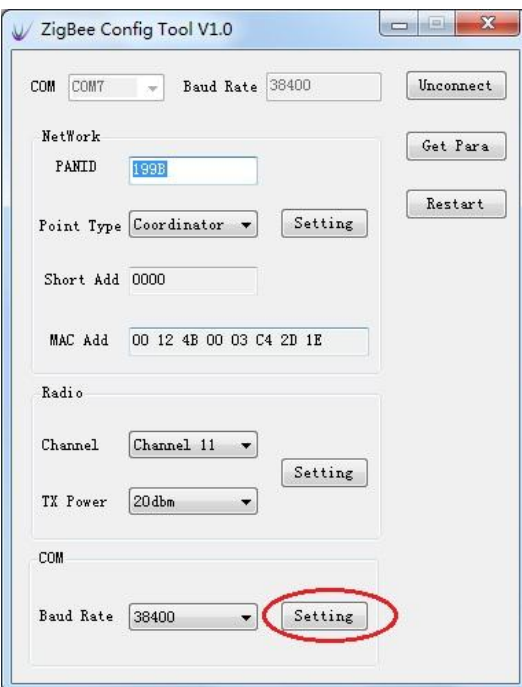

Figure 3-5 Set the UART parameters

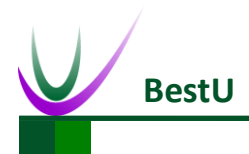

#### **ZigBee Wireless sensor network module**

#### 6) *Restart* the module.

Click the *Restart* to make the module work with the parameters set by steps before after restart.

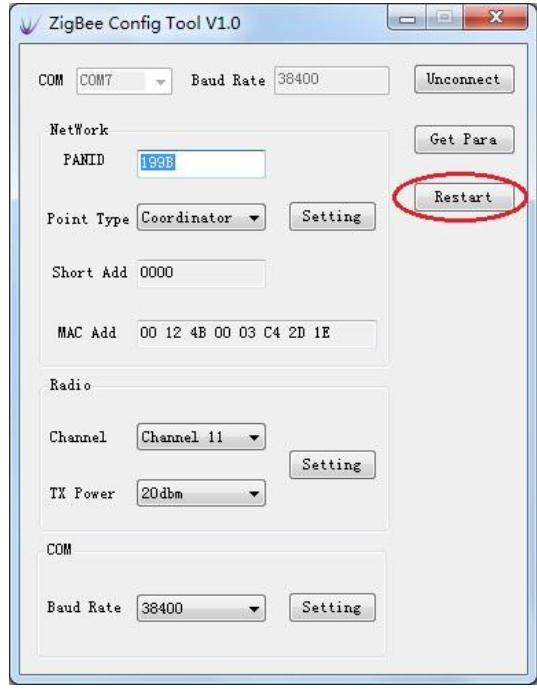

Figure 3-6 Restart module

7) Connect the module. Click *Get Para* and check the parameters is right .

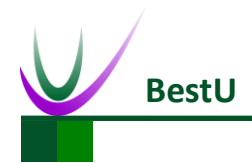

## <span id="page-20-0"></span>**4 Configuration Command**

### <span id="page-20-1"></span>**4.1 Configuration Command Format**

Configuration Command is composed of **Beginning Characters**, **Length**, **Control Field**, **Data** and

**Checksum**.

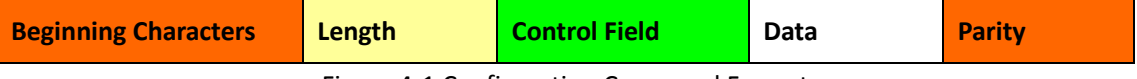

Figure 4-1 Configuration Command Format

1) **Beginning Characters**: Consists of 1byte, 0xFE by default.

2) **Length**: Consists of 1byte.It's the number of byte of Control Field and Data.

3) **Control Field**: It consists of 1byte and indicates the current command type. The configuration command list of eNet-ZB module is shown as below.

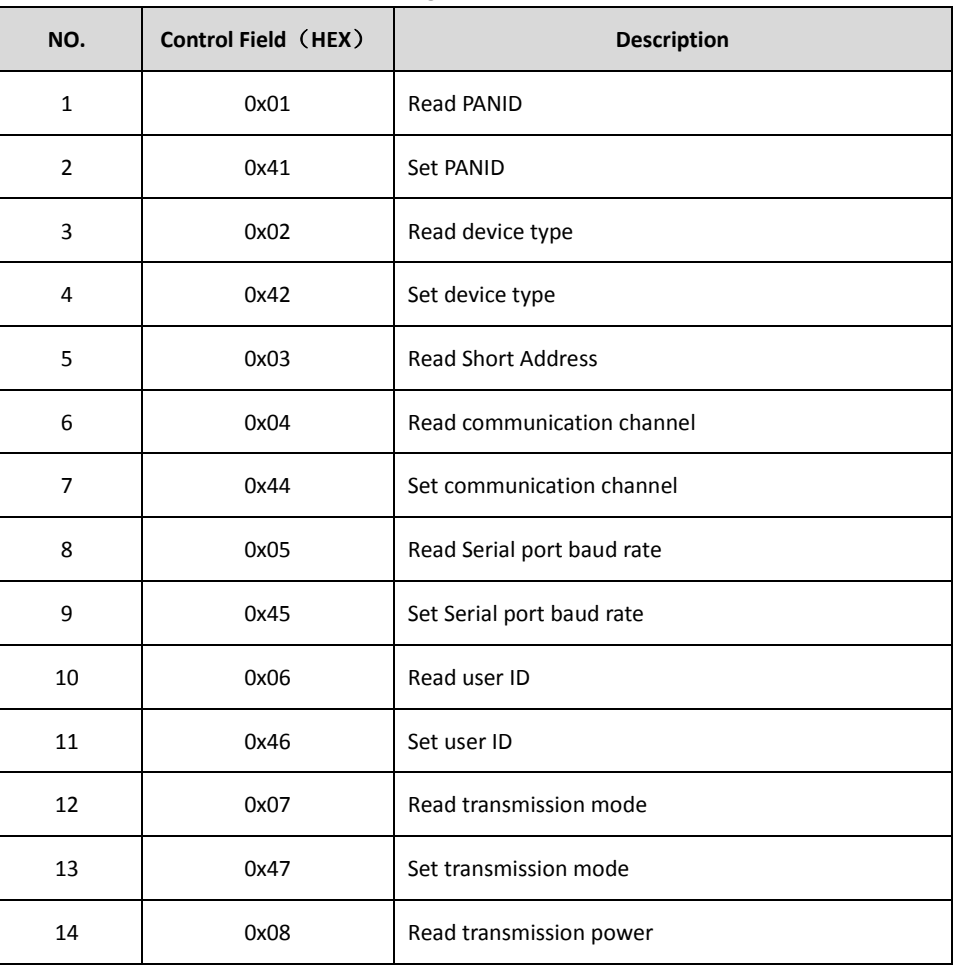

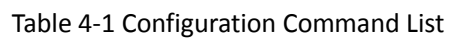

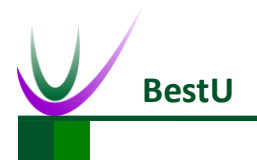

### **ZigBee Wireless sensor network module**

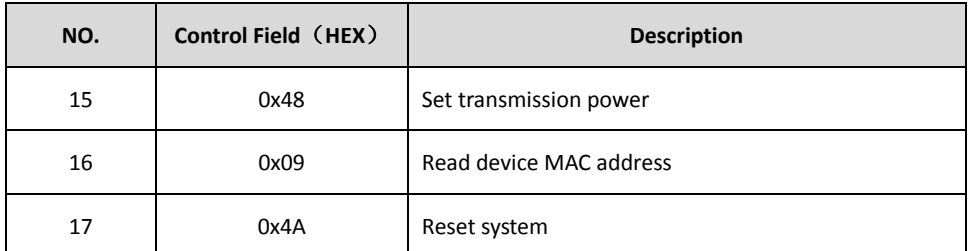

- 4) **Data**: There are many kinds of command. For more details, refer to *[4.2 Configuration](#page-22-0)  [Command description.](#page-22-0)*
- 5) **Checksum**: it's octal arithmetic sum of **Beginning Character**, **Length**, **Control Field** and **User**

**ID**.

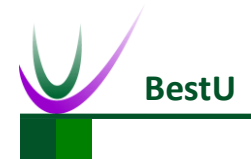

#### <span id="page-22-0"></span>**4.2 Configuration Command Description**

#### <span id="page-22-1"></span>**4.2.1 Set PANID (0x41)**

<span id="page-22-4"></span>This command is used to set PANID. The format of this command is as below:

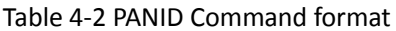

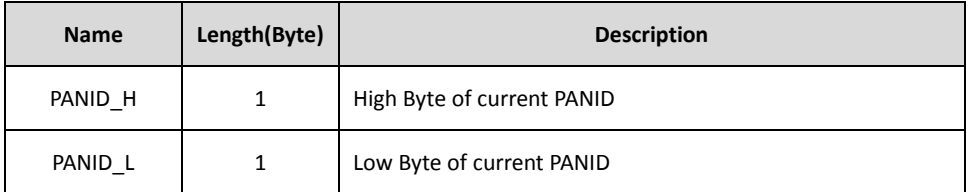

Example: The PANID need to be set as 0x199B.

Send: FE 03 41 19 9B F6

Right Response: FE 02 C1 00 C1

<span id="page-22-2"></span>Error Response: FE 02 C1 01 C2

#### **4.2.2 Read PANID (0x01)**

This command is used to set PANID. For the format of this command, refer to *[Table 4-2 PANID](#page-22-4)* 

*[Command format](#page-22-4)*.

Example: The current PANID is 0x199B.

Send: FE 01 01 00

<span id="page-22-3"></span>Response: FE 03 81 19 9B 36

#### **4.2.3 Set Device Type (0x42)**

This command is used to configure device type (Coordinator or Router). The format of this command is as below:

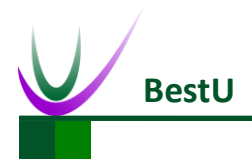

#### Table 4-3 Device Type

<span id="page-23-2"></span>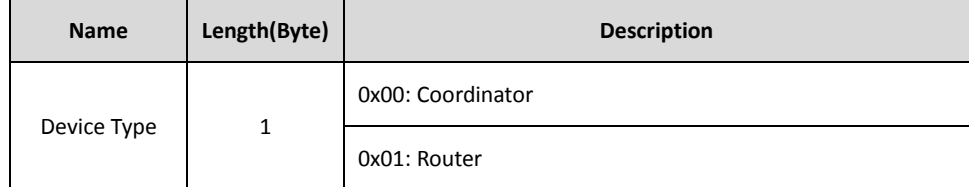

Example: The module needs to be set as Coordinator.

Send: FE 02 42 00 42

Right Response: FE 02 C2 00 C2

Error Response: FE 02 C2 01 C3

#### <span id="page-23-0"></span>**4.2.4 Read Device Type (0x02)**

This command is used to read current device type*.* For the format of this command, refer to [Table](#page-23-2) 

*[4-3 Device Type](#page-23-2)*.

Example: The module is Router type.

Send: FE 01 02 01

Response: FE 02 82 01 83

#### <span id="page-23-1"></span>**4.2.5 Read Device Short Address (0x03)**

This command is used to read current short address. The format of this command is as follow:

#### Table 4-4 Short Address

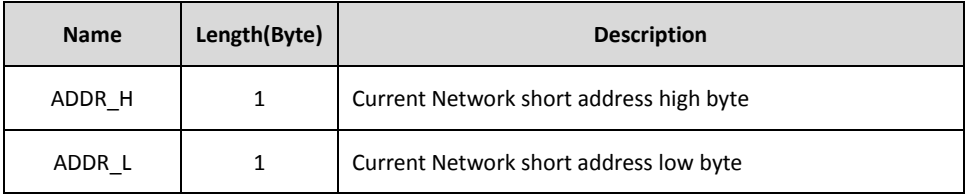

Example: The device's network short address is 0x1ED6.

Send: FE 01 03 02

Response: FE 03 83 1E D6 78

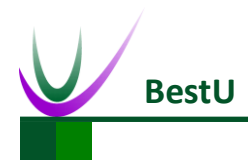

#### <span id="page-24-0"></span>**4.2.6 Set Communication Channel (0x44)**

This command is used to configure communication channel (there are 16 channels, which from

<span id="page-24-1"></span>11 to 26, located in 2.4GHz band). The format of this command is as follow:

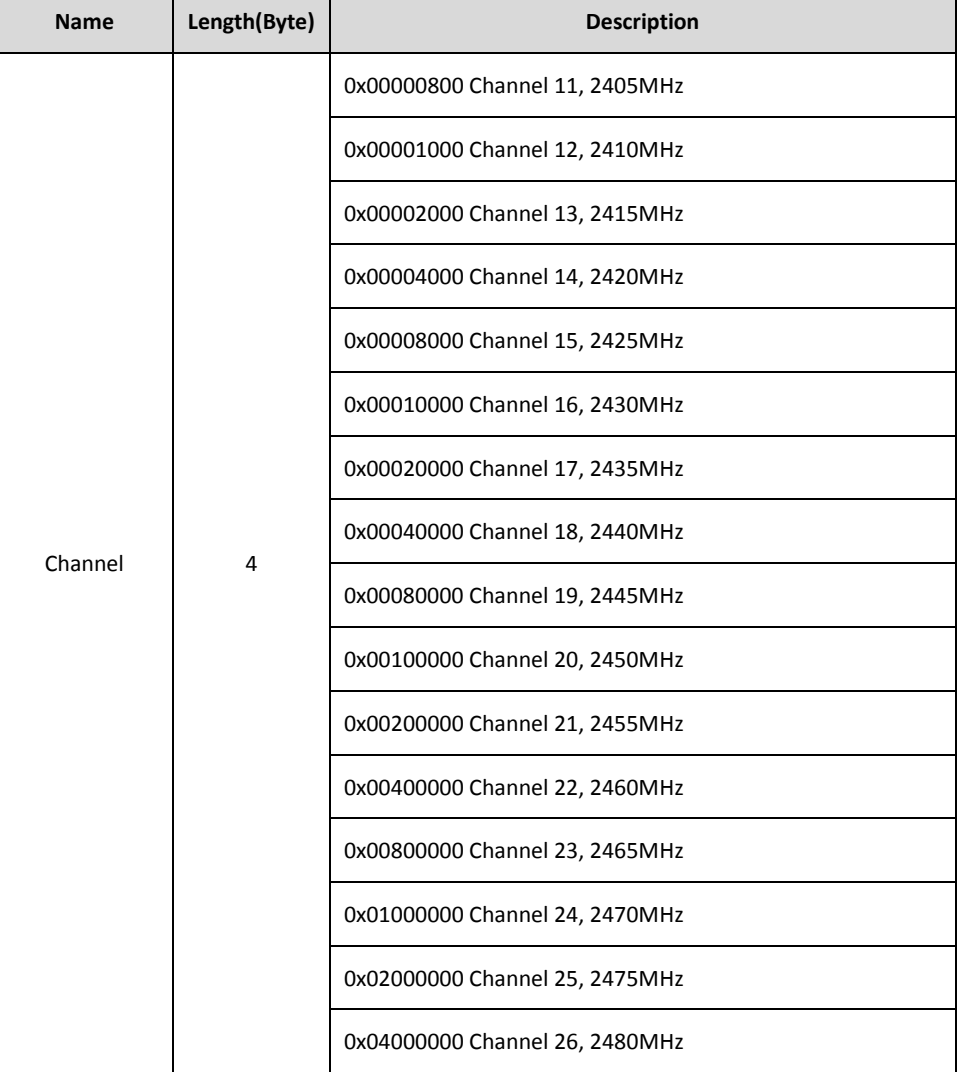

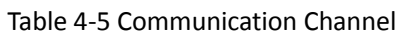

Example: Set the communication channel as20.

Send: FE 05 44 00 00 10 00 57

Right Response: FE 02 C4 00 C4

Error Response: FE 02 C4 01 C5

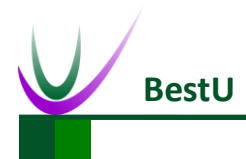

#### **ZigBee Wireless sensor network module**

#### **4.2.7 Read Communication Channel (0x04)**

This command is used to read current communication channel. For the format of return data,

refer to *[Table 4-5 Communication Channel.](#page-24-1)*

Example: The current communication channel is 21.

Send: FE 01 04 03

Response: FE 05 84 00 00 20 00 A7

#### **4.2.8 Set Serial Port Rate (0x45)**

This command is used to set UART rate. The format of this command is as follow:

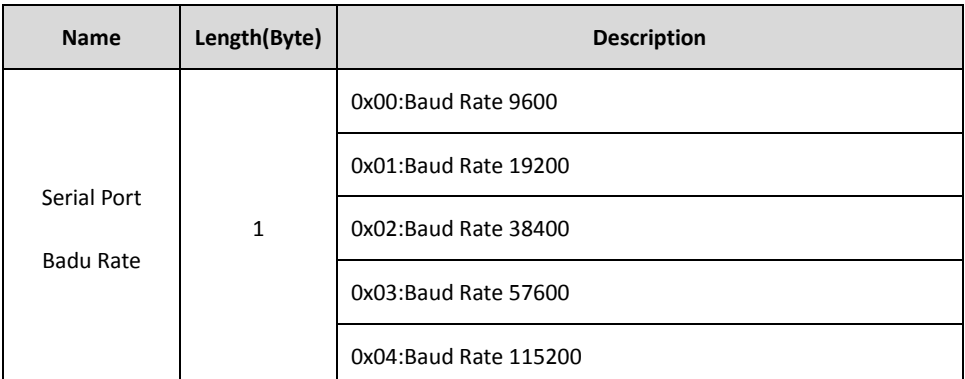

Table 4-6 Serial Port Rate

Example: Set Serial Rate as 115200.

Send: FE 02 45 04 49

Right Response: FE 02 C5 00 C5

Error Response: FE 02 C5 01 C6

#### **4.2.9 Read Serial Rate (0x05)**

This command is used to read current serial rate. For the format of this command, refer to *Table* 

*4-6 Serial Port Rate*.

Example: Current Serial Rate is 115200.

Send: FE 01 05 04

Response: FE 02 85 04 89